# **Steps or Guidelines to fill University Pre Admission Online Registration**

# University Pre Admission Online Registration for the TYBCom for the A.Y. 2021

-22

The following are the steps for University Pre Admission Online Registration

**1.First Click on the below link to register for Online pre admission and fill in the details carefully and corrctly.**

**or** 

**If the link is not active, copy and paste the below link in the browser and press enter, it would automatically get activated.**

**https://mumoa.digitaluniversity.ac/**

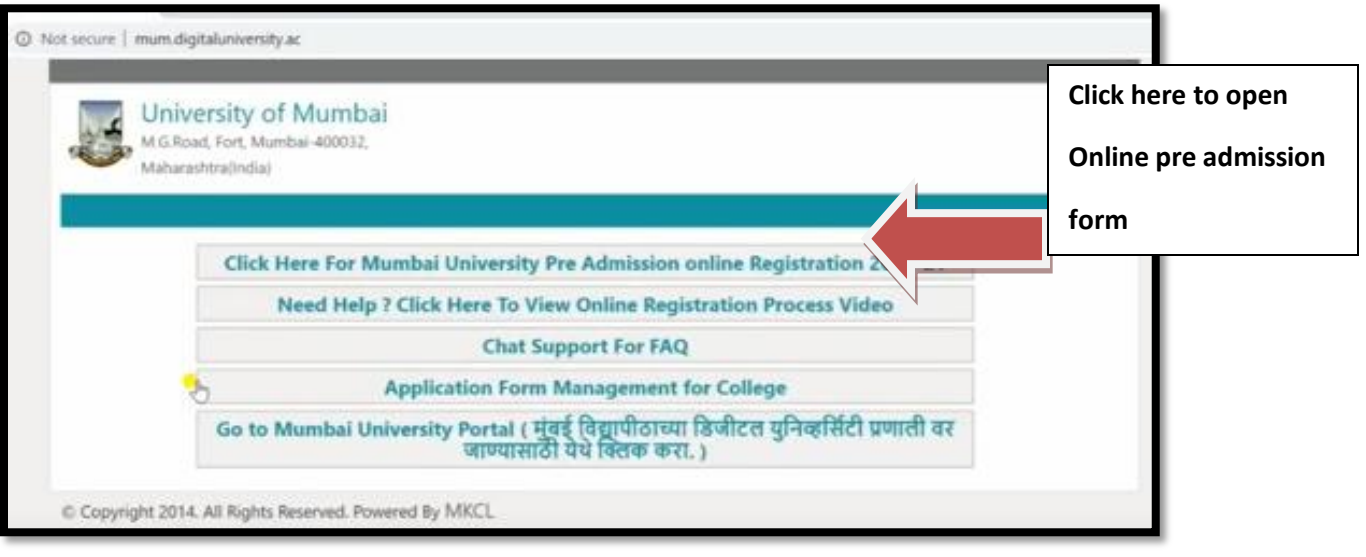

2. **Click on Already students of this university and we have 16 digits PRN Number which is available of your Sem -I and II and Sem-III and IV Mark sheets /Results OR TYBCom Admission list- 2021-22**

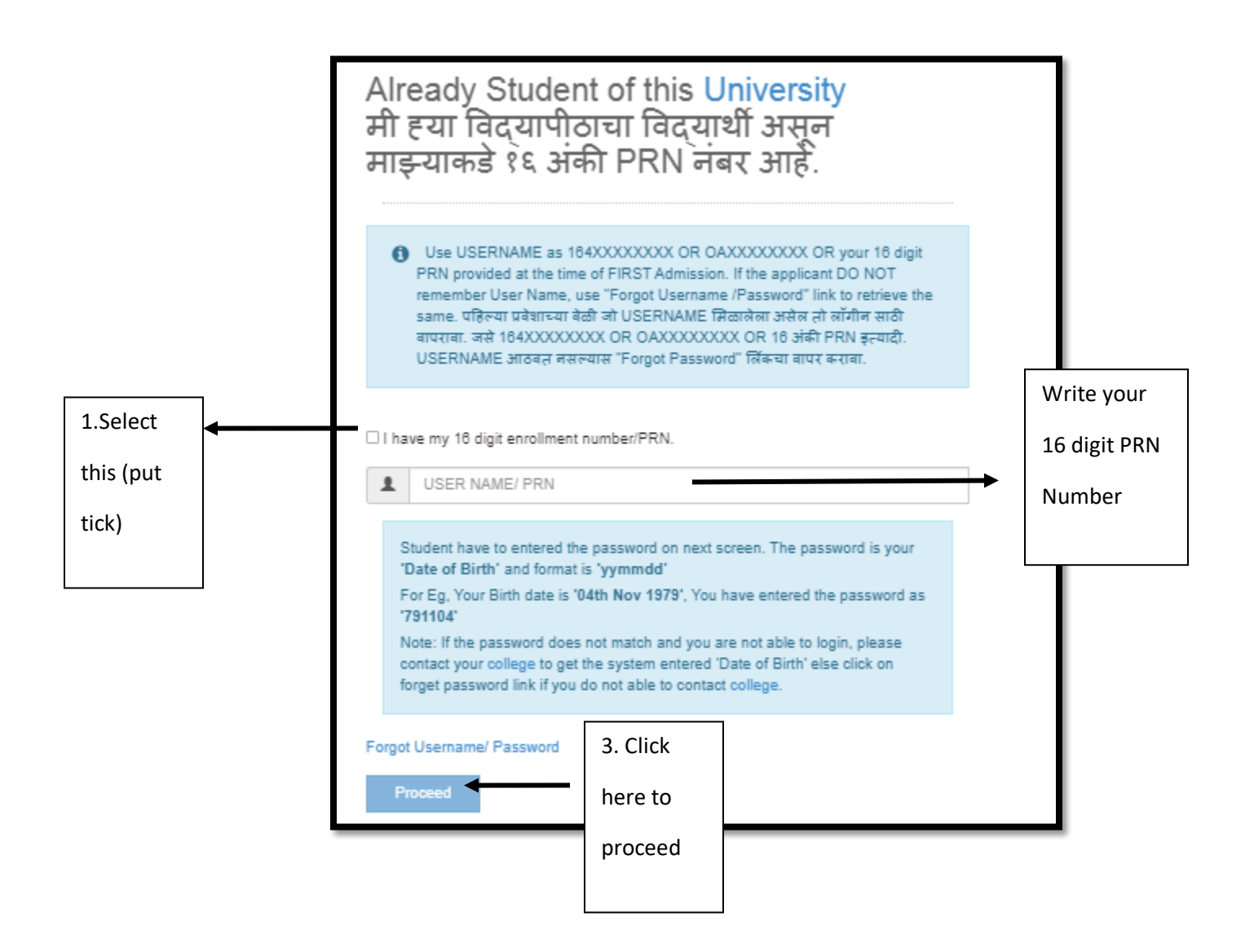

## **3.To set password follow as per your date of birth**

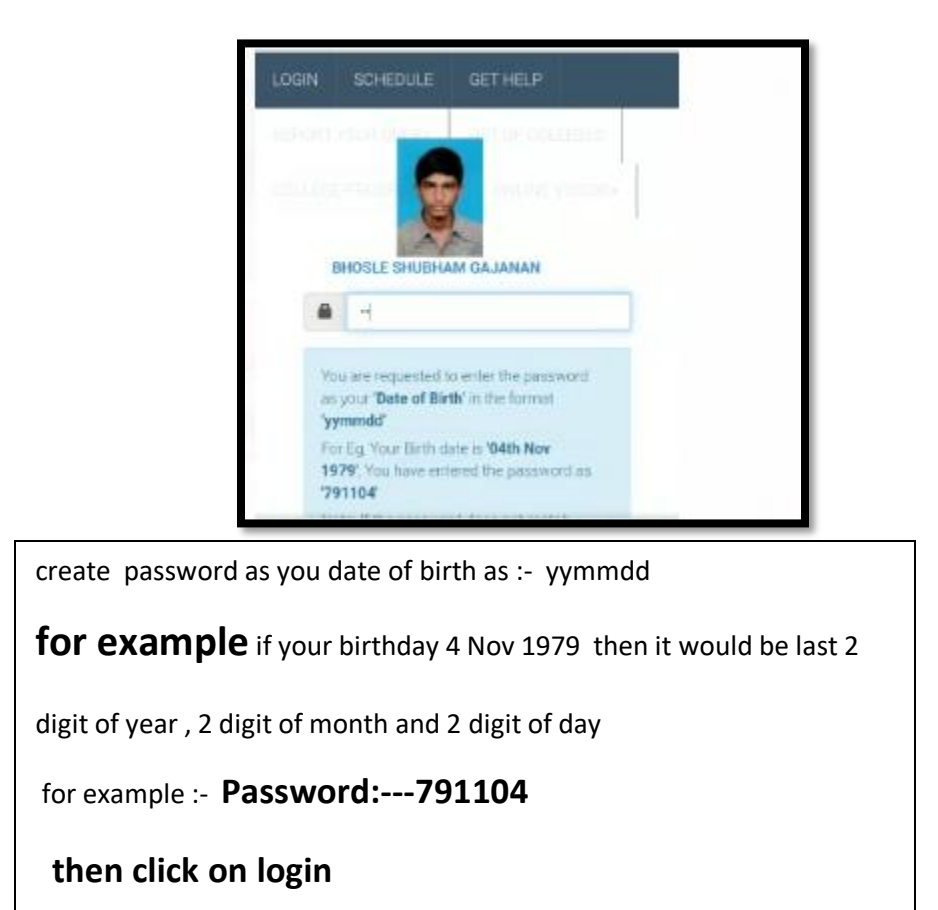

### **4. Check and verify all your details like Name and PRN Number**

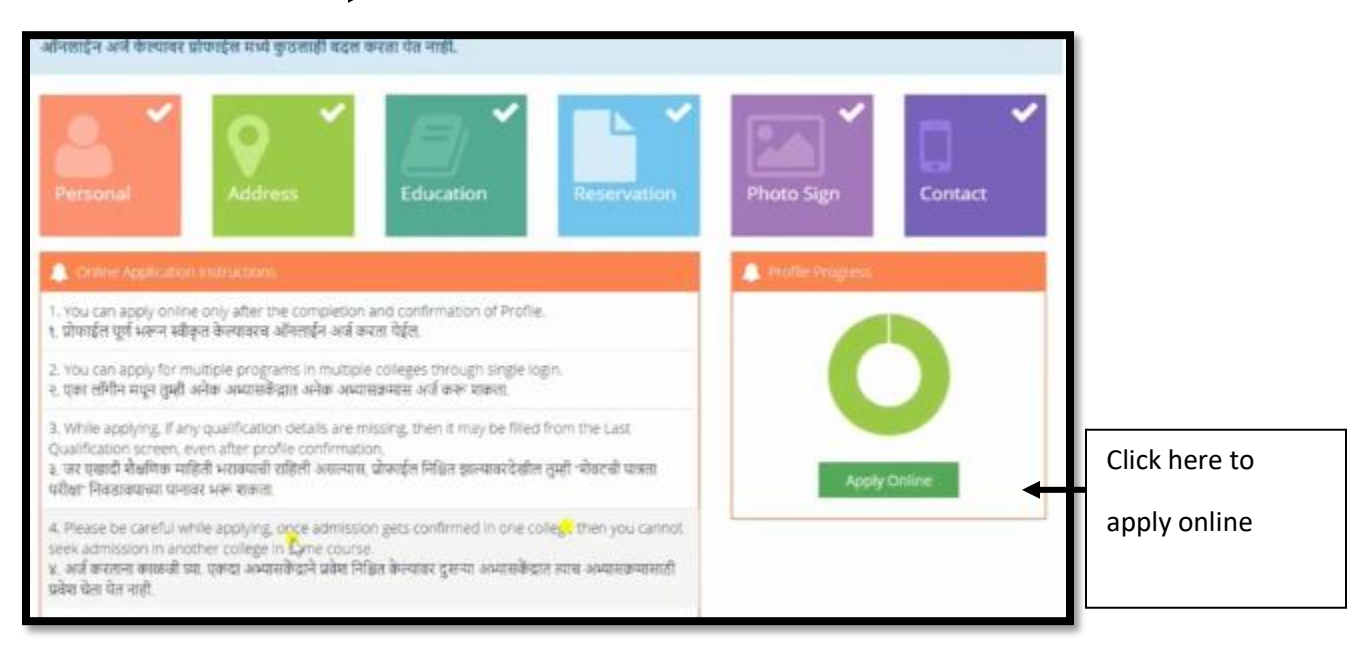

Check your Name and PRN Number here

**5. Once you applied the following screen will be opened** 

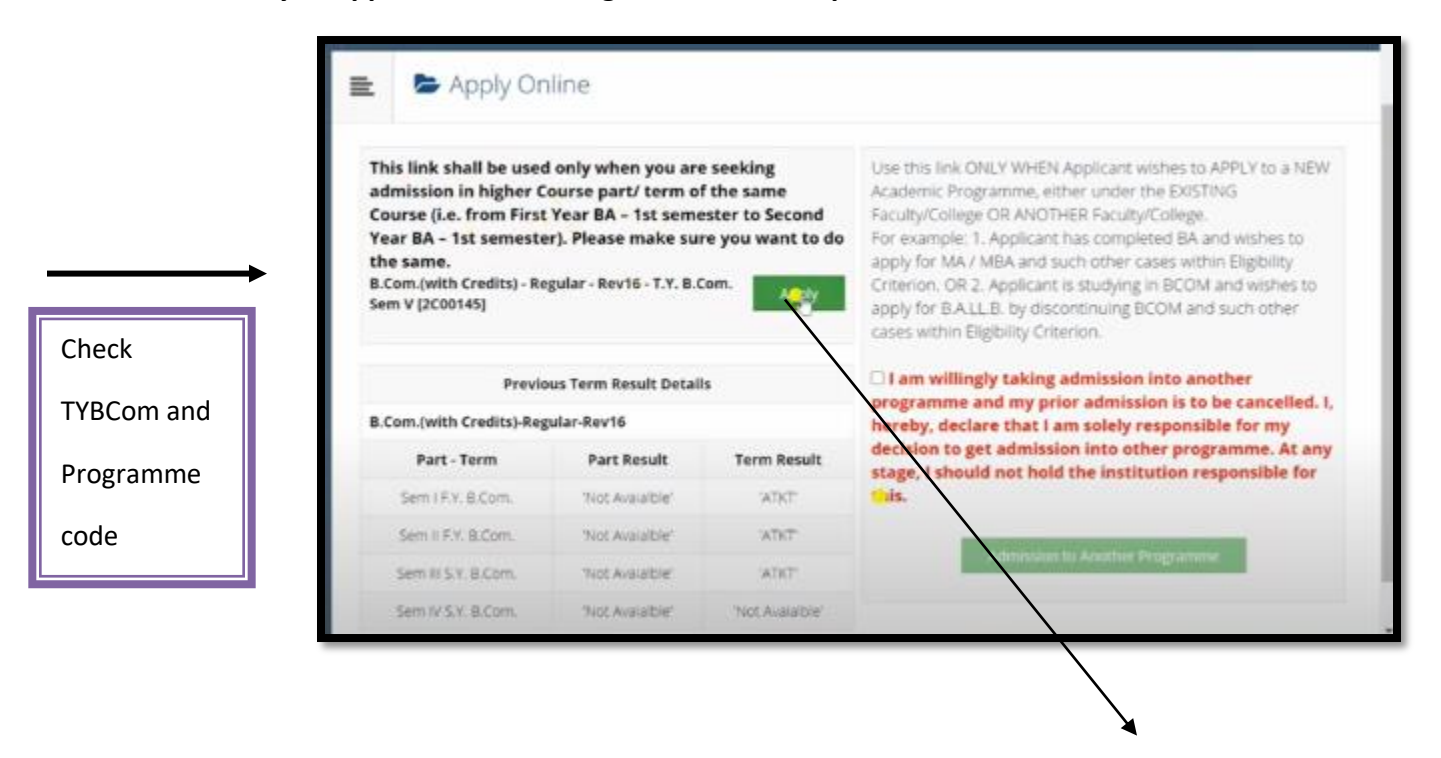

Click on apply

#### **6. Click on cancel**

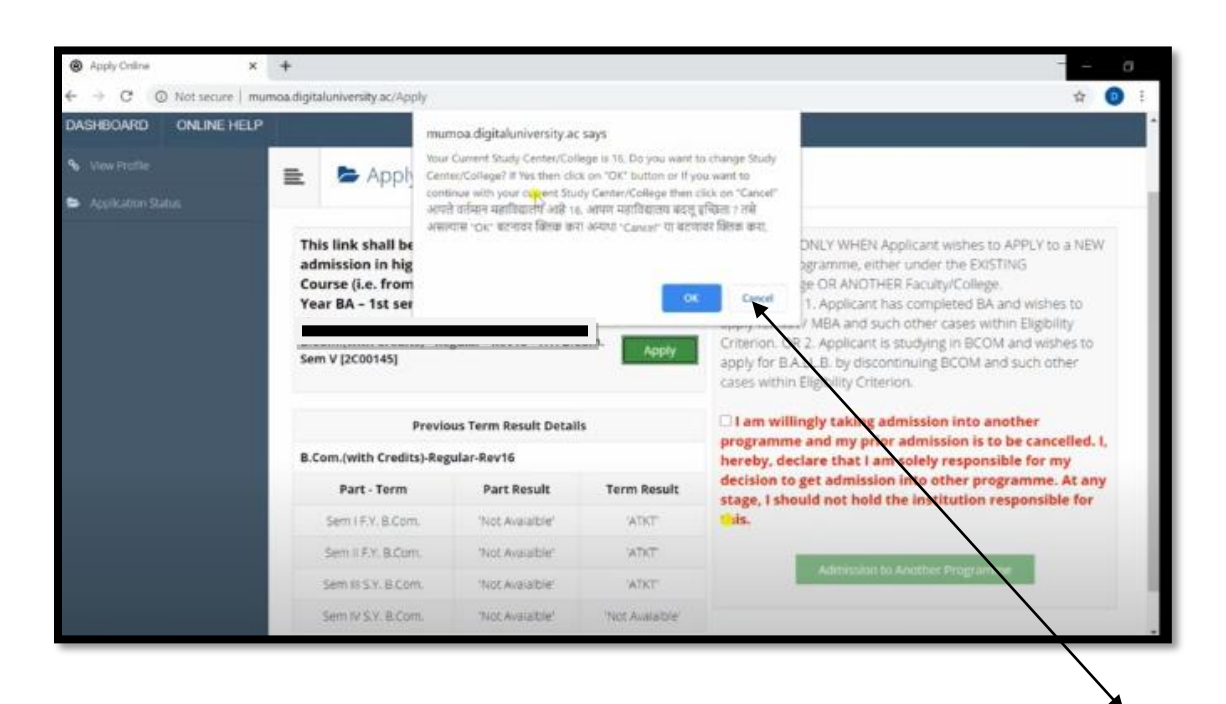

#### mumoa.digitaluniversity.ac says

Your Current Study Center/College is 16, Do you want to change Study Center/College? If Yes then click on 'OK" button or If you want to continue with your current St<mark>r</mark>ay Center/College then click on "Cancel"<br>आपते वर्तमान महाविद्यालय आहे १६, आपण महाविद्यालय बदलू इच्छिता ? तसे असल्यास "OK" बटनावर क्लिक करा अन्यथा "Cancel" या बटणावर क्लिक करा.

> ox. Cancel

## Click on **cancel** because it is mentioned your

are current student of this college so do not press

ok ...

press Cancel button

# **7. Select instruction of Medium :--- English and**

**)**

**Select your TYBCOM subjects as per admission form submitted to college,( for option subjects please check TYBCom admission list 2021-22 and select only 02 options subjects have been allotted by Admission Committee** 

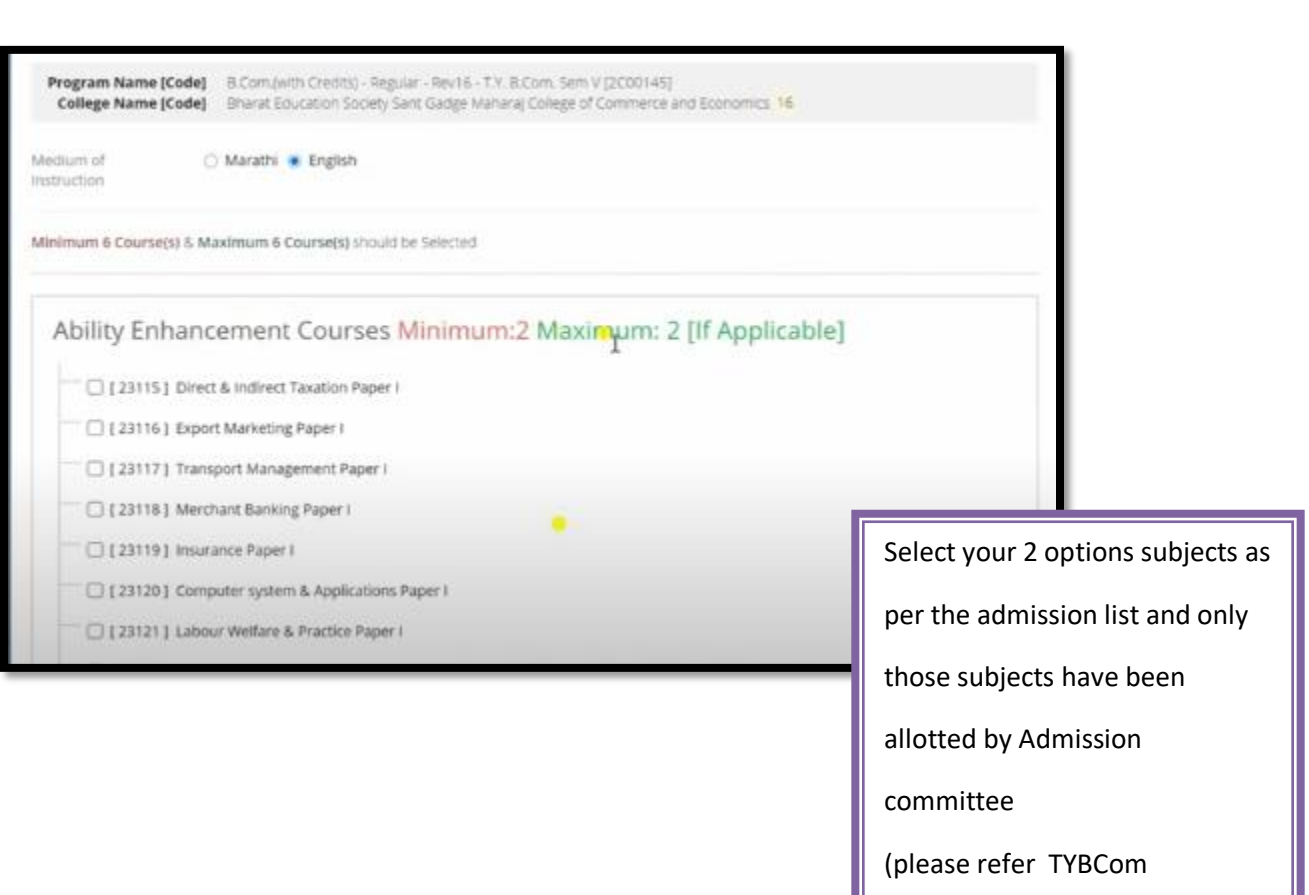

admission list 2021-22)

#### **8. Select the reamining 4 subjects as follow :-**

### **Discipilined related Elective Courses**

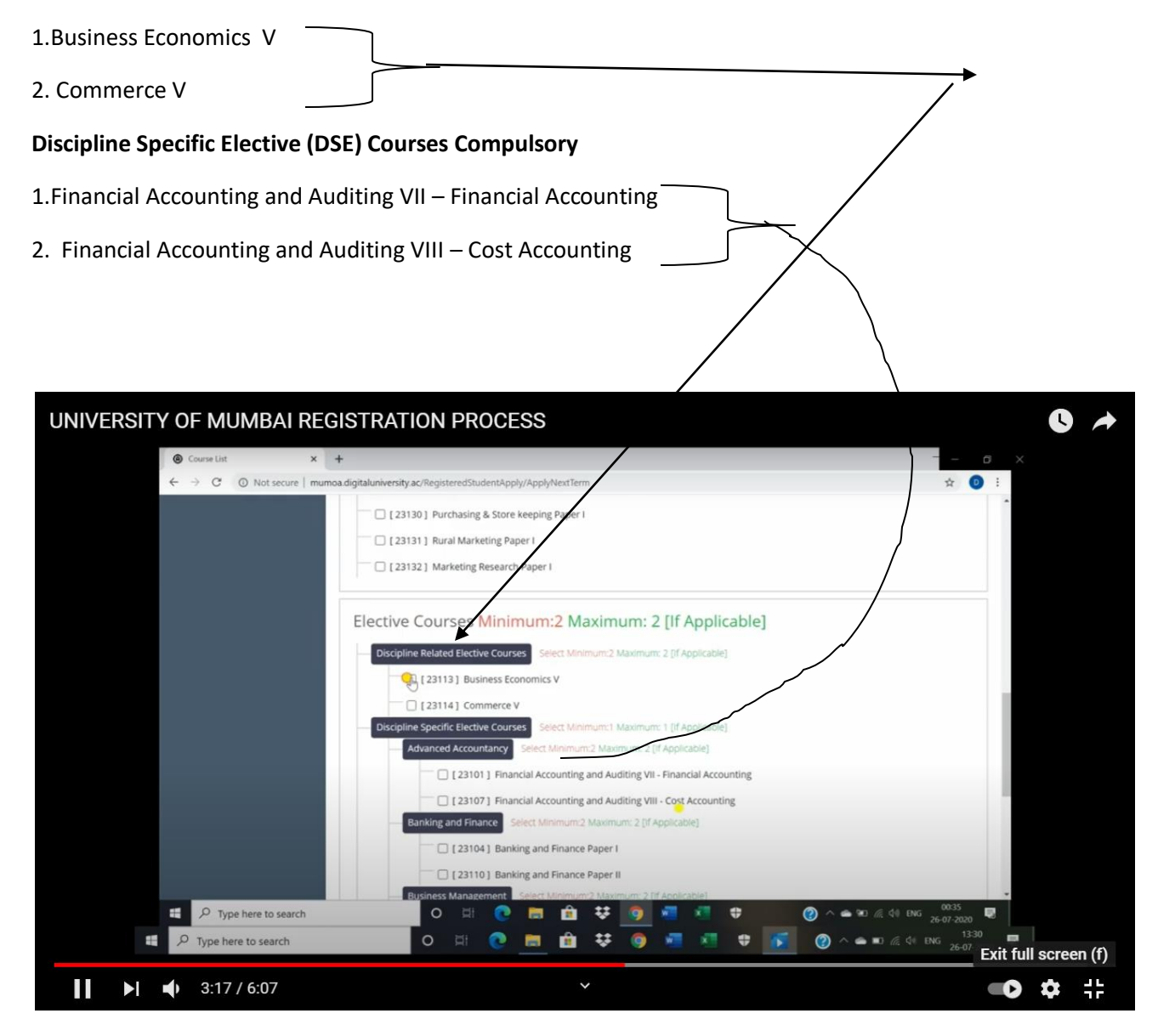

# **You have to select total 6 subjects and then proceed**

**9. Check and Verify course details of Sem -V and Pogramme code** 

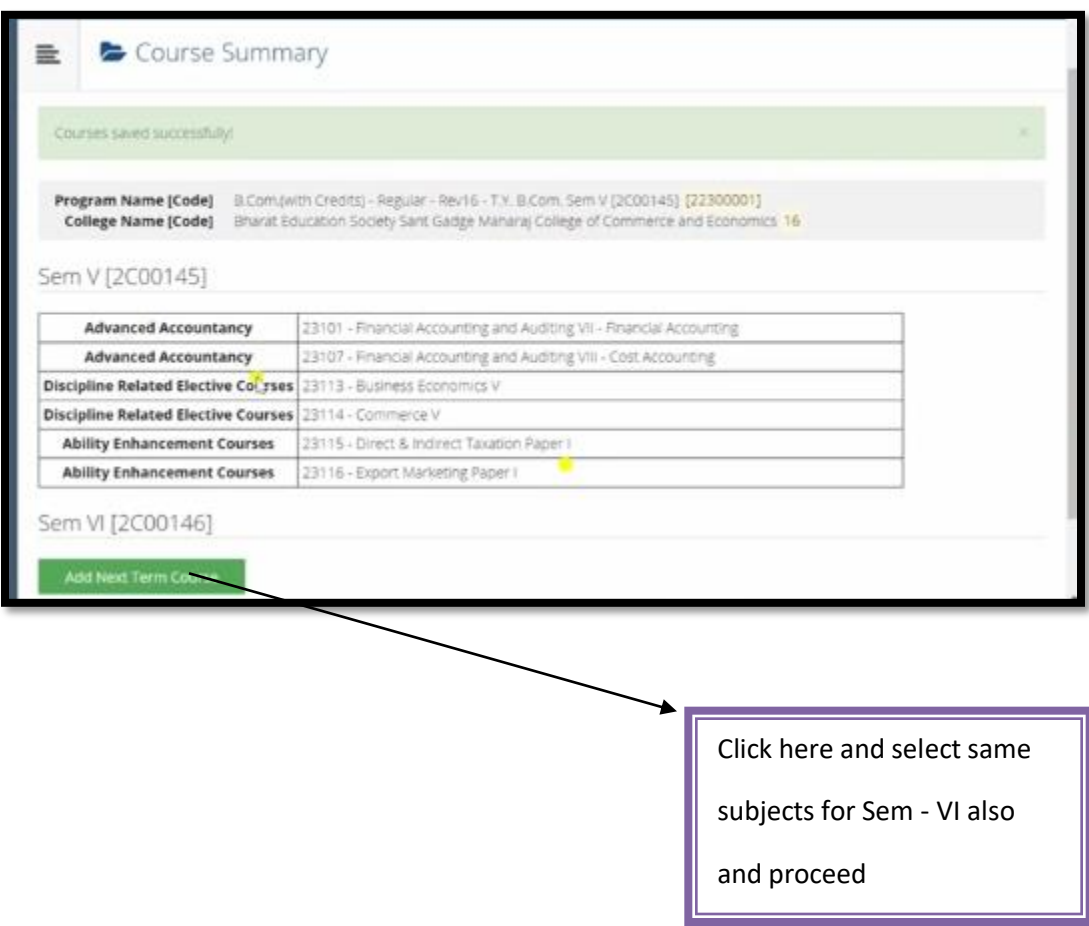

**10 . Check and Verify the course details of Sem -V and Sem Vi also Pogramme code** 

**(Programme code : 22300001 and 2C00145 code for TYBCom Sem V Exam subjects and 2C00146 code for TYBCom Sem VI Exam)** 

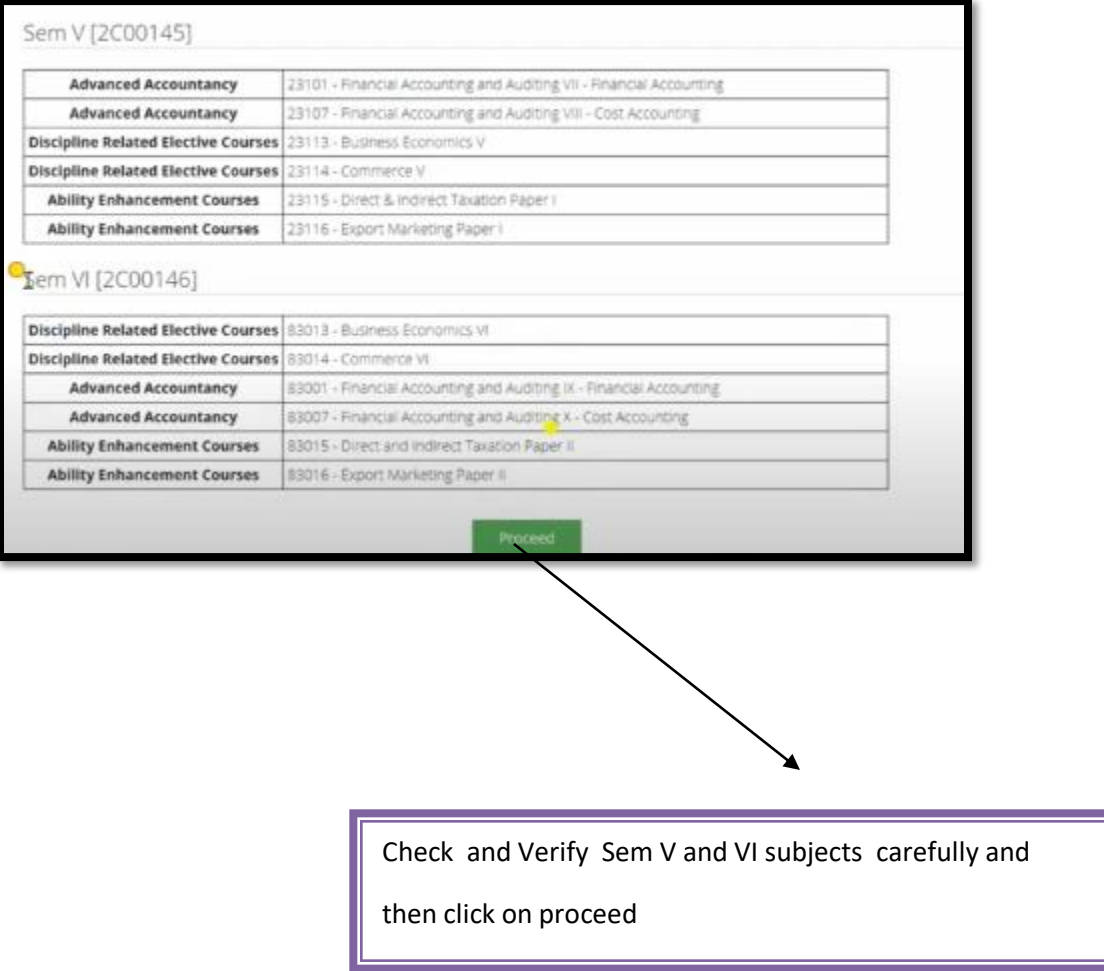

#### **11. See Application Status and note down your application form number as well as take print out of**

**application form or save as pdf** 

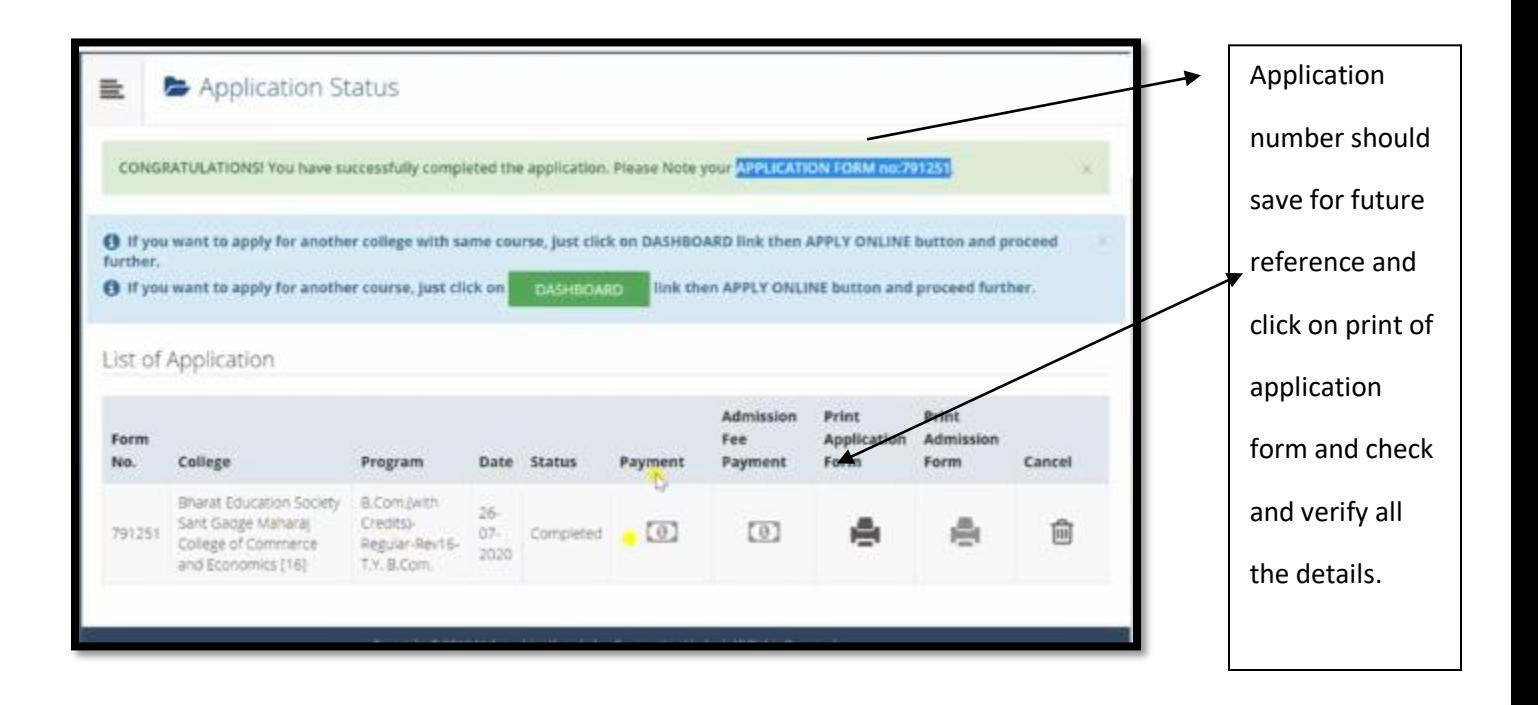

**12. How to create PDF and Save:- ( if the printer is not available, students have select or** 

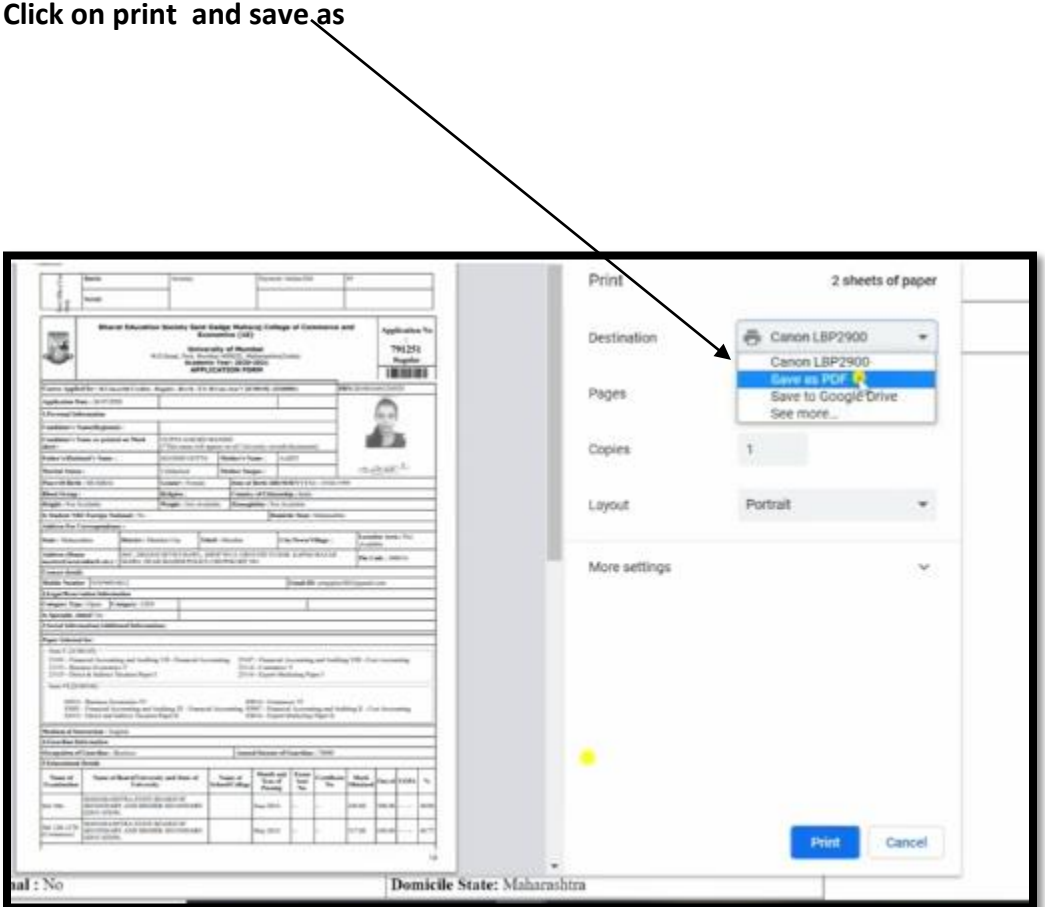